# Cadastro de Manifesto Fiscal

\*ESTE MANUAL VÁLIDO A PARTIR DA VERSÃO 128.00 DO ERP \*\* ALGUNS RECURSOS SÃO VÁLIDOS A PARTIR DA VERSÃO 129.00

O cadastro de Manifesto Fiscal pode ser acessado através do menu Manutenções > Manifesto de Documentos Fiscais, no módulo de Faturamento.

No cadastro será possível acessar MDFe já emitidos / Faturados, e cadastrar novos Manifestos para emissão.

# Diferenças no Preenchimento de Informações

A interface e informações a serem preenchidas são similares ao formato de emissão das versões anteriores, com criação de novas tabelas/campos para adequar as informações requeridas pelo MDFe.

1 – Informação de Condutores: Anteriormente o campo era único (motorista), porém o MDFe permite que seja informado até 10 condutores.

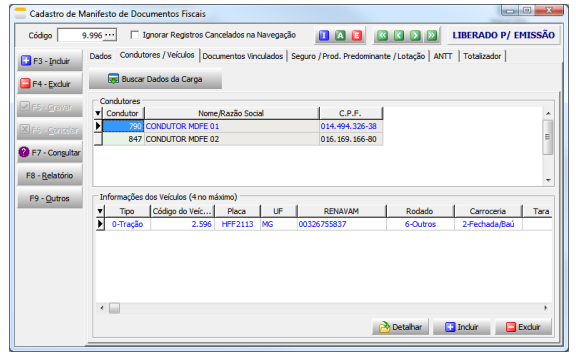

2 – CIOT: Anteriormente o campo era único, porém o MDFe permite que sejam informados vários.

3 – Pagamento de Frete: atendendo projeto do MDFe integrado (NT 2020.001)

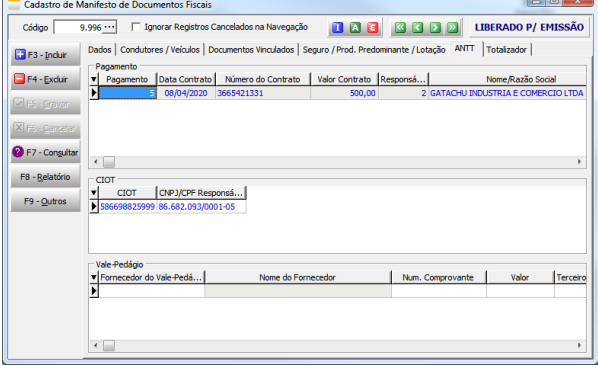

4 – Produto Predominante e Lotação: atendendo projeto do MDFe integrado (NT 2020.001), obrigatoriedade anteriormente prevista para 06 de abril, e adiada para 06 de julho.

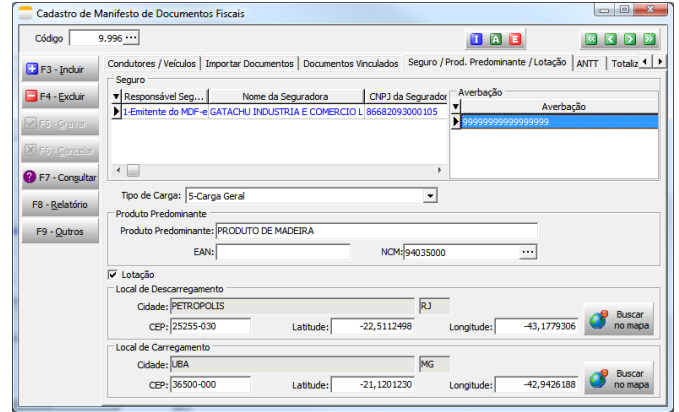

## *Gerar Manifestos*

Criada opção para cadastros de vários Manifestos, de acordo com a UF de destino dos documentos fiscais da carga. Ex.: Uma carga com entregas para os estados de SP, RJ e ES. Ao pedir para gerar os manifestos, será gerado um manifesto para cada UF de descarregamento com os documentos vinculados, e preenchendo já informações da carga se preenchidas (Condutor e Veículos)

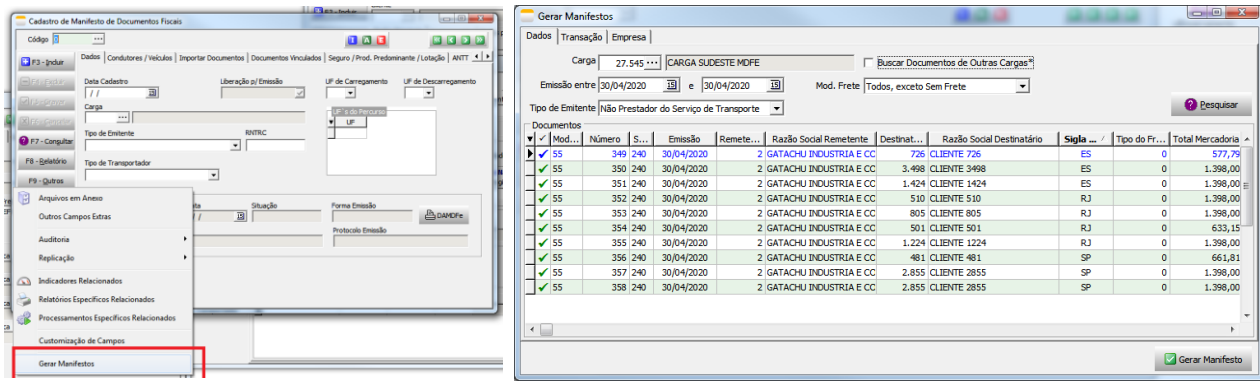

Ao final do processo será apresentado os códigos dos Manifestos gerados.

O cadastro deve ser acessado posteriormente para conferir e completar informações caso necessário (como UFs de percurso, averbação do seguro, pagamento, etc)

\*A opção Buscar Documentos de Outras Cargas irá ignorar a carga para filtrar os documentos, porém o código de carga digitado será atribuido aos Manifestos Gerados.

## *Impressão do MDFe e Eventos*

#### \*\*A PARTIR DA VERSÃO 129.00

Para MDFe já autorizado, haverá a possibilidade de imprimir o DAMDFe diferamente do cadastro. Assim como realizar a impressão dos eventos relacionados (\*ainda não foram realizadas alterações no layout para impressão do evento de Pagamento de Frete).

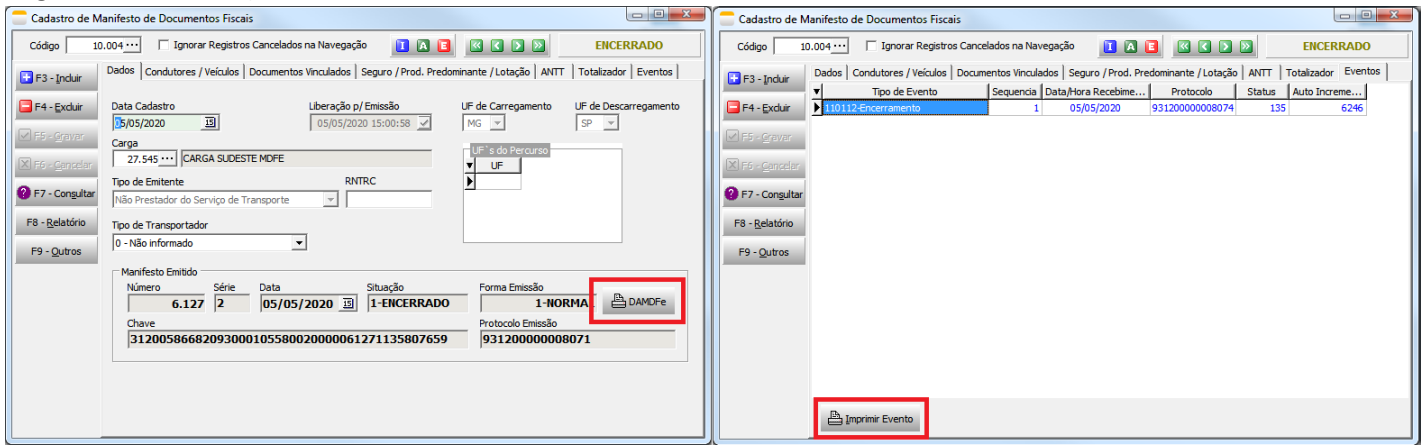

### *Pagamento de Operação de Transporte*

Para informar no Manifesto o Pagamento de Frete ou Pagamento de Operação de Transporte, deve primeiro ser realizado o cadastro com as informações de pagamento.

O Cadastro pode ser acessado em Manutenções > Manifesto de Documentos Fiscais > Pagamento de Operação de Transporte.

Este cadastro deverá ser vinculado posteriormente ao manifesto ou evento de Pagamento.

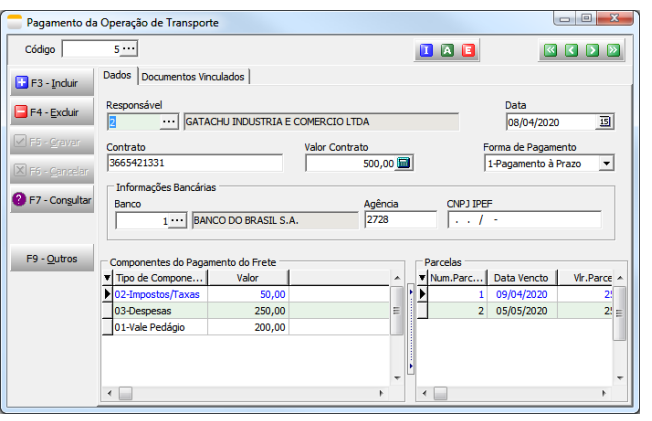

# Liberação e Emisão do MDFe

Após preencher todos os campos necessários, é necessário fazer a liberação para emissão do cadastro.

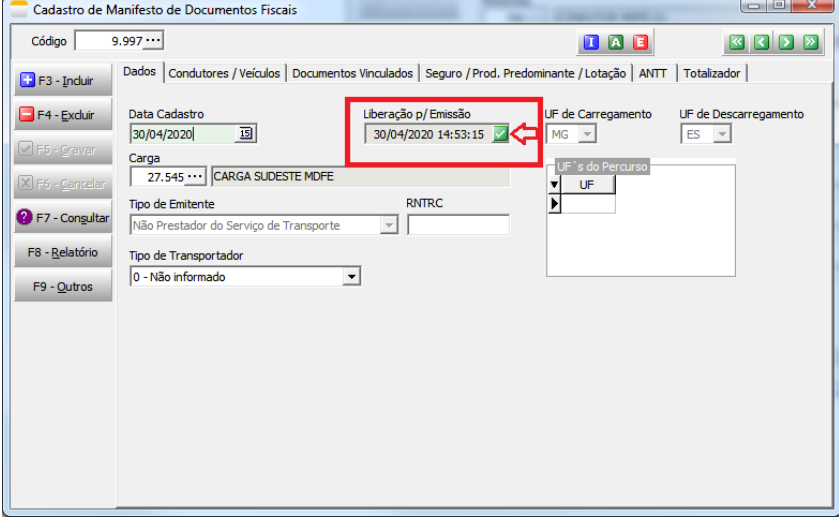

\*\*A PARTIR DA VERSÃO 129.00: AO FAZER A LIBERAÇÃO PARA EMISSÃO, SERÃO VALIDADAS INFORMAÇÕES OBRIGATÓRIAS PARA A EMISSÃO.

Após liberar os Manifestos para emissão, acesse Formulários > Manifesto de Documentos > Emissão.

Informe a carga e data de cadastro, selecione os documentos e "Salvar e Validar".

Será processado o XML do MDFe, realizadas as validações, e atribuído ao cadastro as informações do MDFe gerado (Número, data de emissão, chave, etc). Caso ocorra algum erro de validação, basta retornar ao cadastro, remover a liberação para emissão, corrigir a informação que gerou o erro e tentar emitir novamente.

## *Cancelamento*

Ao realizar o cancelamento de um MDFe já transmitido, um novo registro com os dados deste MDFe será gerado (Num, chave, protocolo, e evento de cancelamento). O cadastro de Manifesto criado para emissão, ficará novamente disponível para edição.